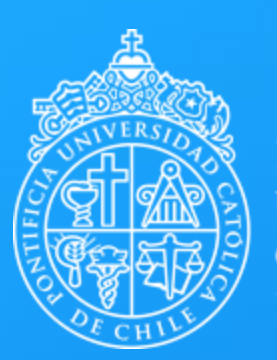

# **Paso a paso Adobe aero**

Centro de Desarrollo Docente Vicerrectoría Académica

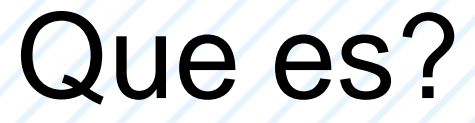

Adobe Aero es un software increíblemente útil y completamente gratuito que te permite generar experiencias de realidad aumentada. Con esta herramienta, puedes colocar varios modelos 3D en el entorno real y animarlos con diferentes acciones. Es una herramienta completa y amigable que te permite dar vida a tus ideas en 3D de manera sorprendente.

#### Prueba la versión beta de escritorio

#### **Ar**

#### Realidad aumentada. Es todo lo que imaginaste.

Adobe Aero es la forma más intuitiva de crear, ver y compartir sólidas experiencias de narración inmersiva en realidad aumentada móvil. Disponible en iOS y como versión beta pública para escritorio en macOS y Windows.

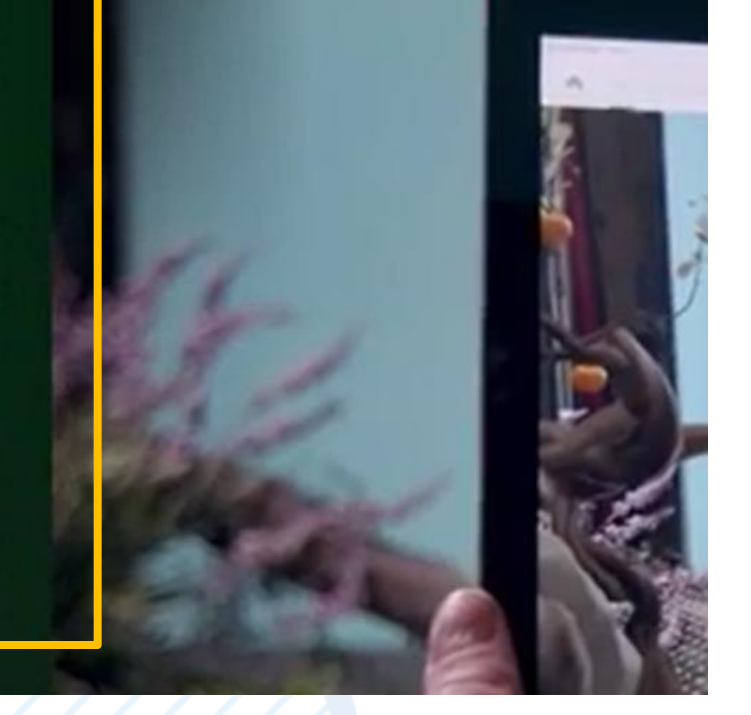

Prueba la versión beta de escritorio

Para comenzar a utilizar Adobe Aero, primero debemos acceder al sitio web oficial de Adobe en el siguiente enlace:

https://www.adobe.com/cl/products/ae ro Una vez allí, encontraremos la opción de "Probar la versión beta" que debemos seleccionar. Después de ello, procedemos a abrir el programa y crear una cuenta para poder comenzar a disfrutar de todas las funciones y características que ofrece Adobe Aero.

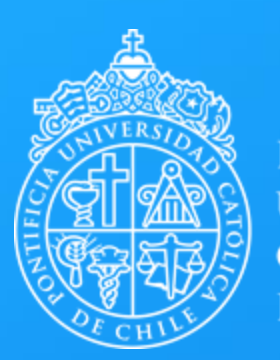

## **Herramientas de Adobe Aero**

Centro de Desarrollo Docente Vicerrectoría Académica

 $\hat{\mathsf{n}}$ 

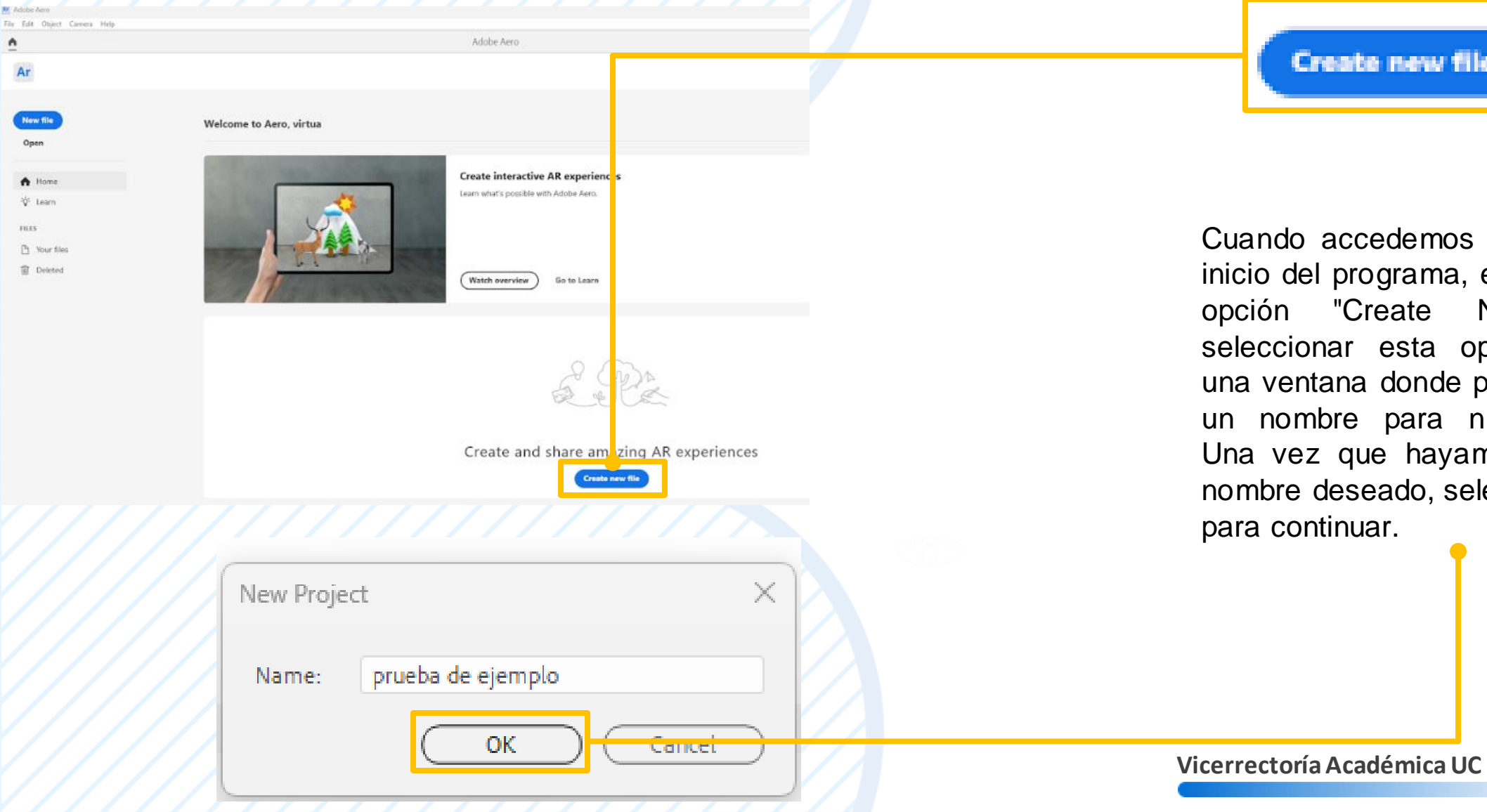

new file

edemos a la pantalla de ograma, encontraremos la reate New File". Al esta opción, aparecerá donde podemos ingresar<sup>e</sup> para nuestro proyecto. ue hayamos ingresado el eado, seleccionamos "OK" lar.

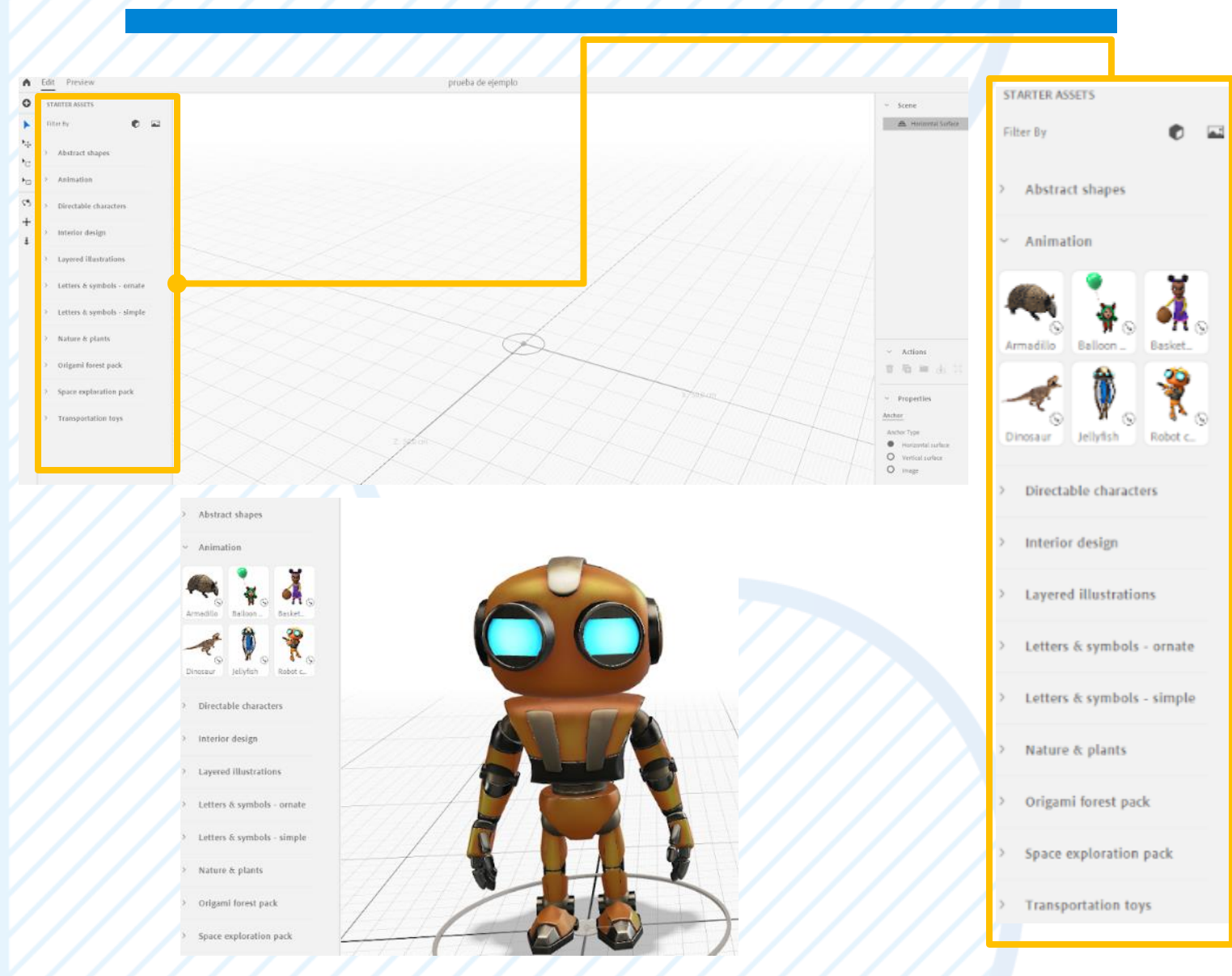

En la pantalla de creación de experiencias de realidad aumentada, en la sección de "**starter assets**", se nos ofrece una amplia selección de modelos 3D que podemos utilizar.

 $\bullet$  $\bullet$   $\bullet$ Filter By  $\uparrow \downarrow$ > Abstract shapes  $\mathcal{C}$  $\ast_{\boxdot}$ Animation  $\mathcal{L}_{\mathcal{S}}$ Directable characters  $\div$ Interior design 主 > Layered illustrations > Letters & symbols - ornate > Letters & symbols - simple

> Este equipo > Escritorio > odontologia

 $O$  Buscar en odontología  $\vee$  0

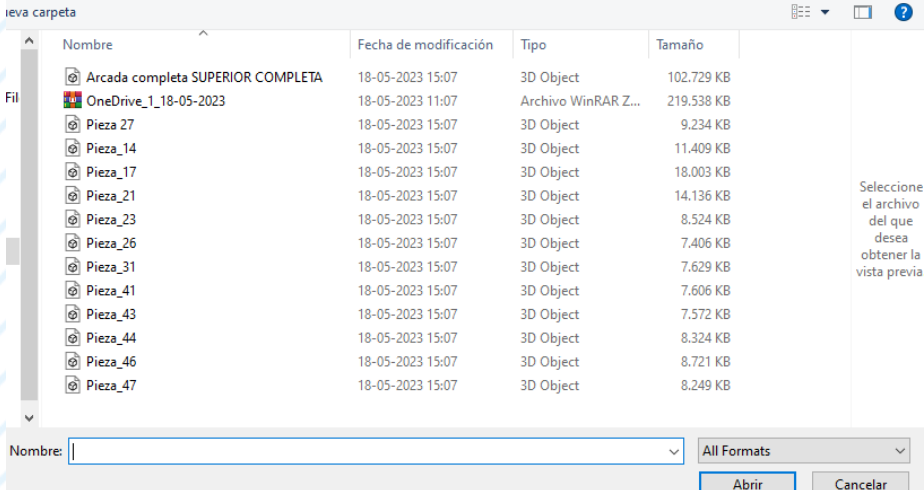

**Vicerrectoría Académica UC**

Ŧ

Al hacer clic en el símbolo de "más", se abrirá una ventana que nos permite seleccionar el archivo que deseamos utilizar en nuestra experiencia. Se recomienda utilizar archivos con las extensiones .stl, .obj, .glb, .fbx y .psd.

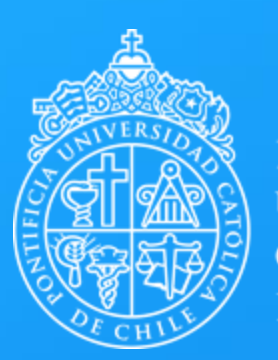

## **Preparación de Archivo**

Centro de Desarrollo Docente Vicerrectoría Académica

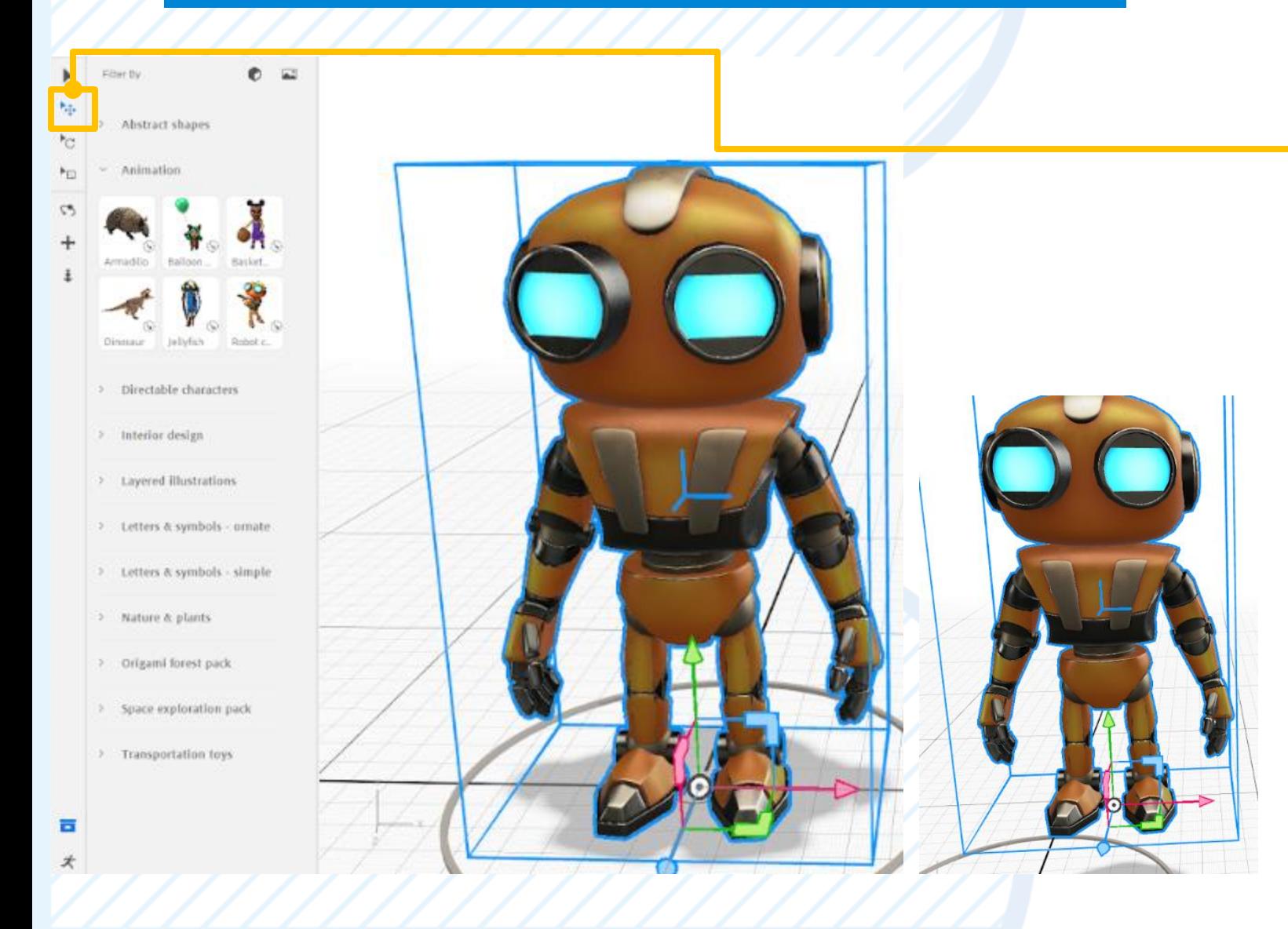

Una vez que hayamos colocado el modelo en el espacio de trabajo, al hacer clic en la opción "**mover**", aparecerán tres ejes que nos permitirán cambiar la posición del elemento. Además, también podemos seleccionar el objeto manteniendo presionado el botón izquierdo del mouse y moviéndolo.

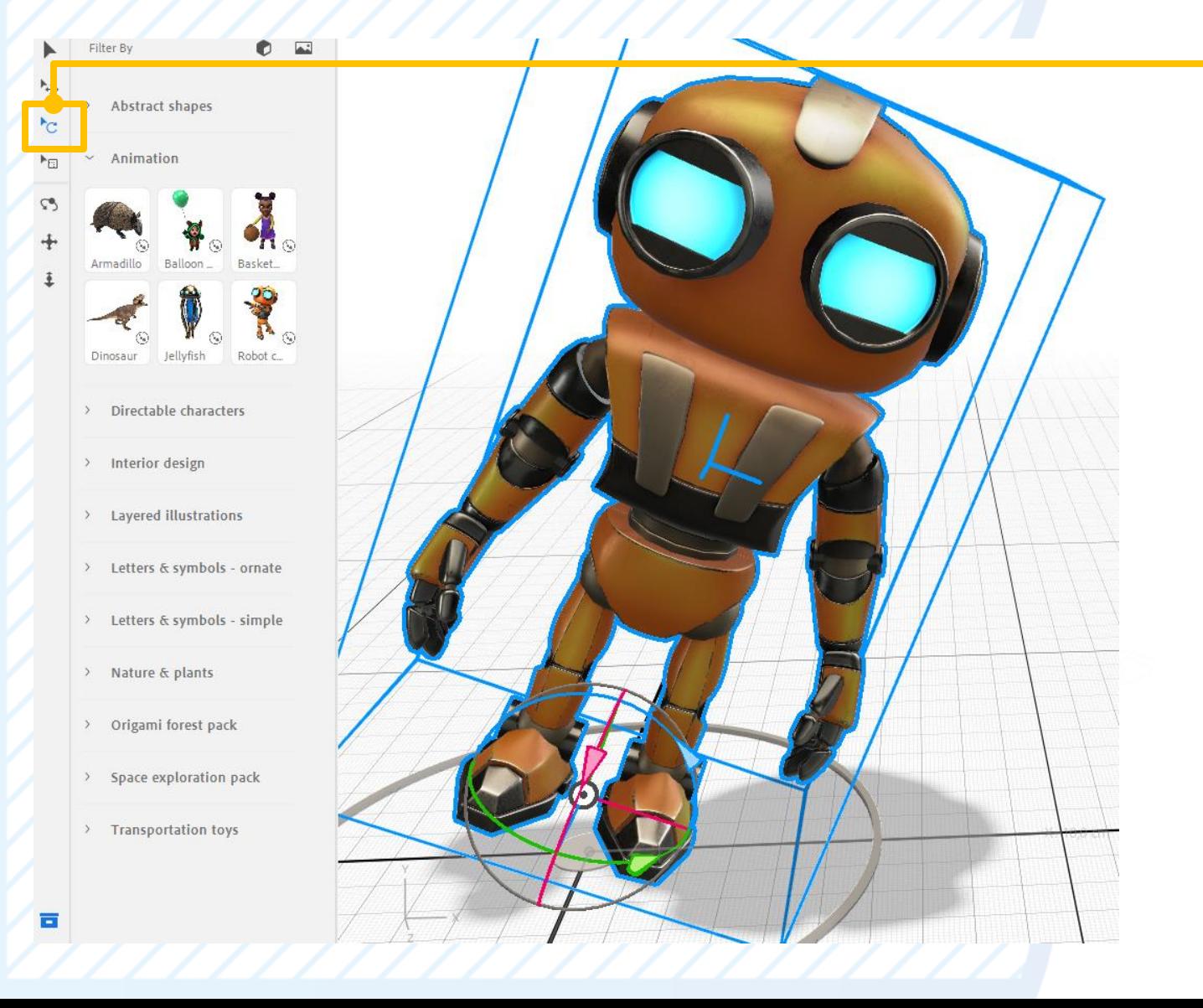

Otras opciones que tenemos en el menú de la izquierda es que seleccionando la opción **rotar** aparecerán 3 ejes que permitirá cambiar el ángulo de posición del modelo.

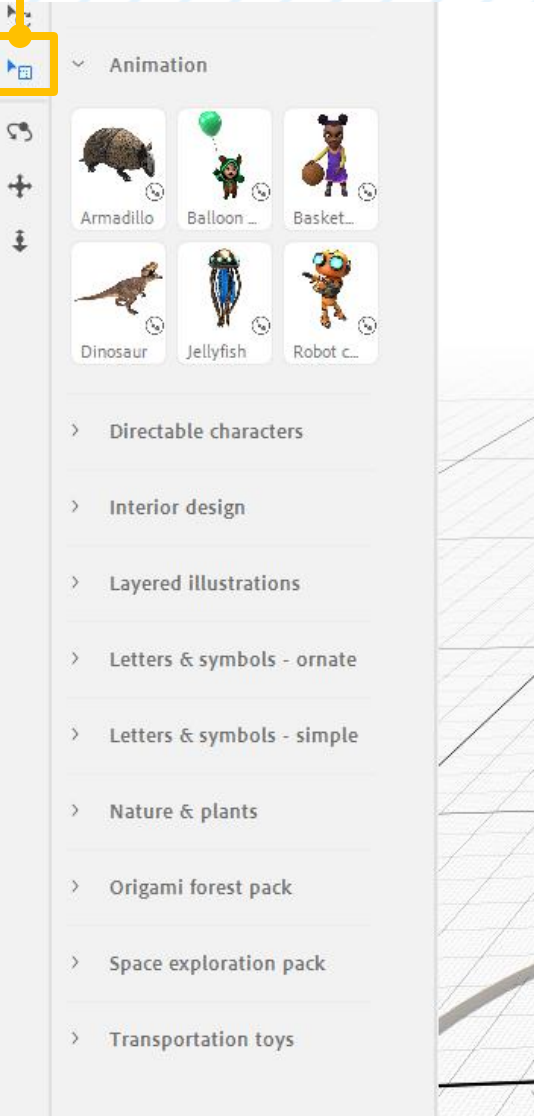

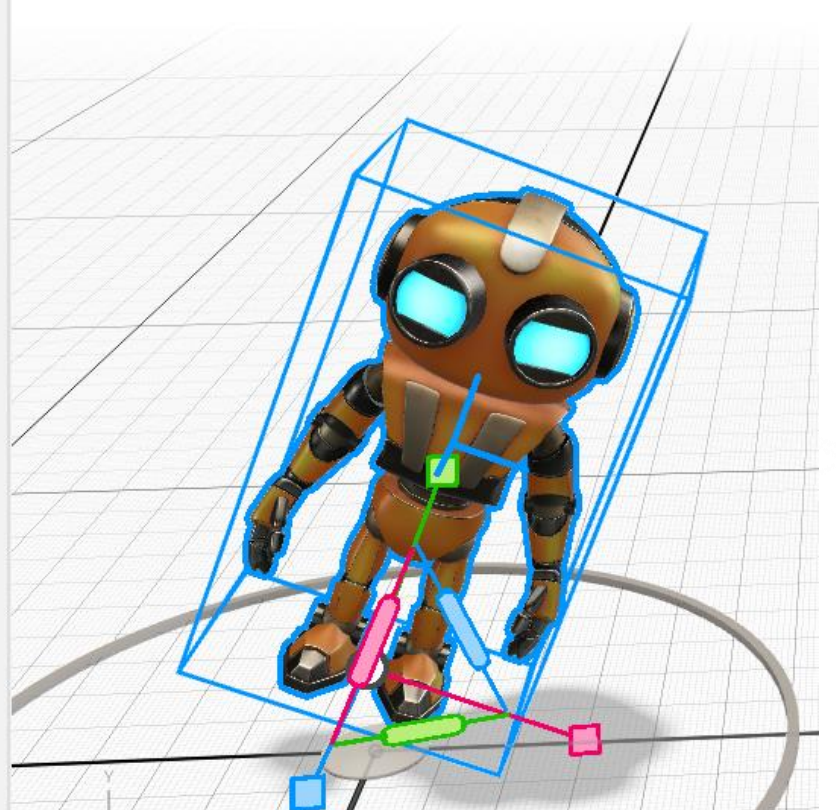

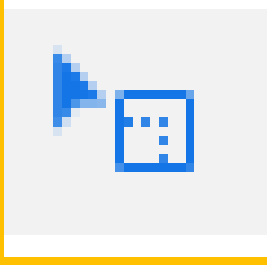

En el menú de la izquierda, también contamos con la opción de "escalar". Al seleccionar esta opción, aparecerán tres ejes que nos permitirán cambiar el tamaño del modelo, ajustándolo según nuestras necesidades.

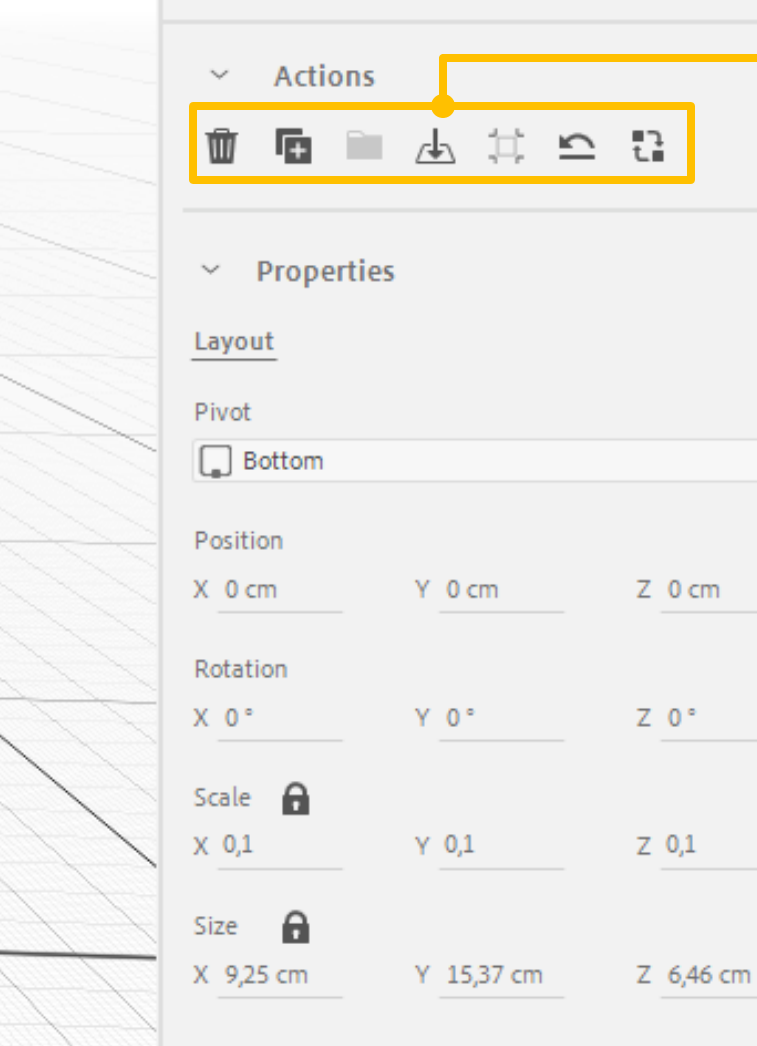

En el menú de la derecha podemos ver las propiedades de nuestro modelo, como también en el apartado de acciones podemos duplicar el modelo, eliminarlo, colocarlo en la superficie, etc.

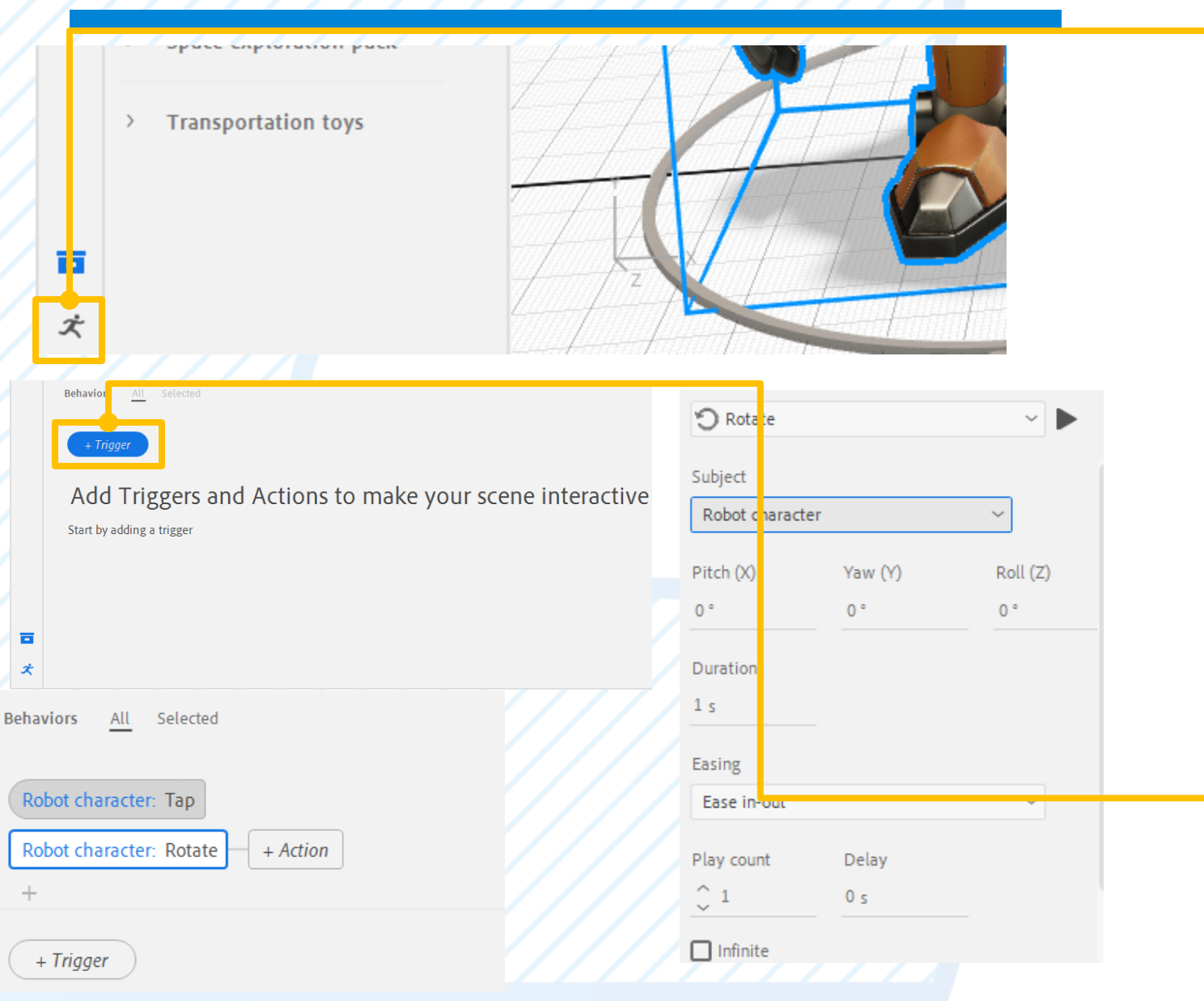

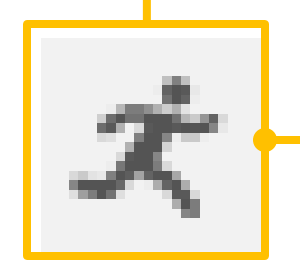

Para agregar acciones, movimientos o animaciones, seleccionamos el símbolo de la persona y abrimos la ventana de opciones. Luego, elegimos la opción "trigger" para añadir acciones como rotar, y ajustamos los parámetros, como la duración de la animación.

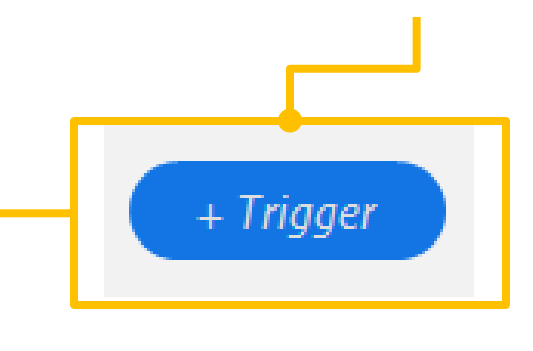

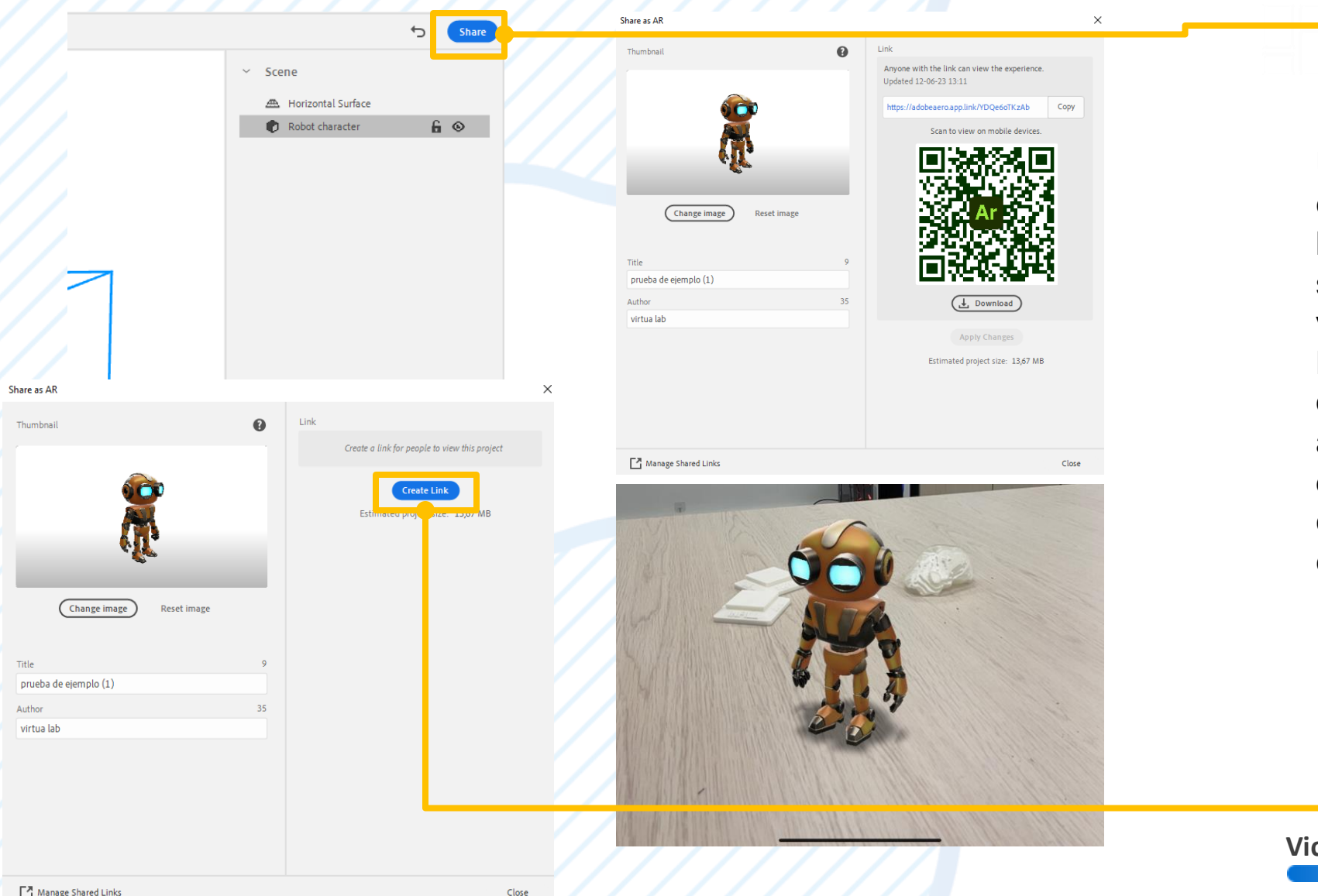

### Share

Una vez que hayamos creado nuestra experiencia AR, simplemente hacemos clic en "Share" en la parte superior derecha. Esto abrirá una ventana donde seleccionamos "Create Link". Esto generará un código QR que se puede escanear utilizando la aplicación Adobe Aero en un dispositivo iOS, lo cual permitirá colocar los modelos en nuestro entorno.

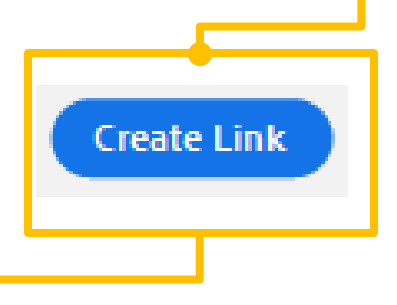

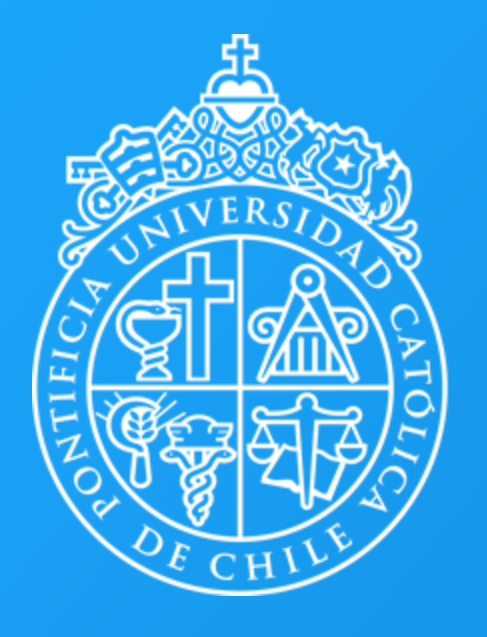

Centro de Desarrollo Docente

Visitanos en:

**Desarrollodocente.uc.cl**